# Electionware® Volume V: Results User's Guide

Document Version 2.0 Software Version 4.6 Published: February 21. 2014

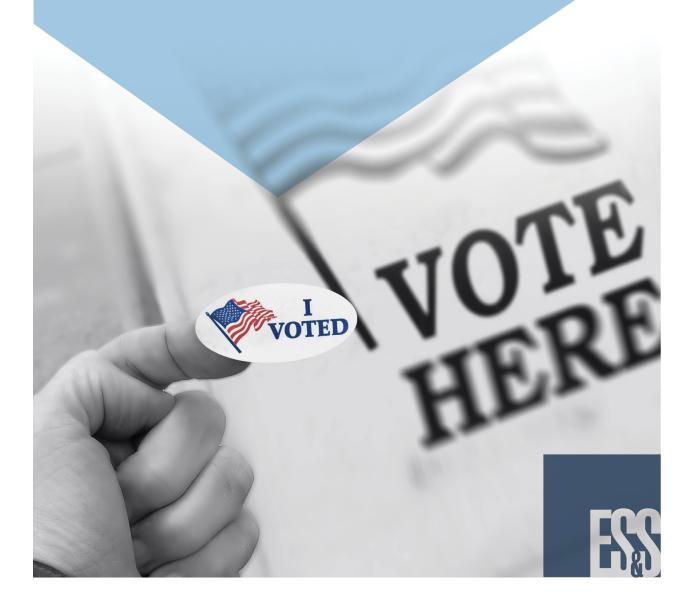

ES&S Document Manual, All rights reserved. Printed in the USA. © 2013 by Election Systems & Software, LLC, 11208 John Galt Blvd., Omaha, NE 68137-2364.

This document, as well as the product described in it, is furnished under license and may be used or copied only in accordance with the terms of such license. The content of this document is furnished for informational use only, is subject to change without notice, and should not be construed as a commitment by Election Systems & Software, Inc. Election Systems & Software, Inc., assumes no responsibility or liability for any errors or inaccuracies that may appear in this document. Except as permitted by such license, no part of this publication may be reproduced, stored in a retrieval system, or transmitted, in any form or by any means, electronic, mechanical, recording, or otherwise, without the prior written permission of Election Systems & Software, Inc.

#### Disclaimer

Election Systems & Software does not extend any warranties by this document. All product information and material disclosure contained in this document is furnished subject to the terms and conditions of a purchase or lease agreement. The only warranties made by Election Systems & Software are contained in such agreements. Users should ensure that the use of this equipment complies with all legal or other obligations of their governmental jurisdictions.

All ES&S products and services described in this document are registered trademarks of Election Systems & Software. All other products mentioned are the sole property of their respective manufacturers.

#### **Proprietary Information**

ES&S has identified and appropriately marked relevant portions of this document, which it considers confidential and proprietary. We request confidential treatment by the EAC of such information and would expect that such information is exempt from required disclosure. In the event that a third party requests disclosure of information which ES&S considers confidential and proprietary, we would ask that the EAC notify ES&S of such requested disclosure in order to provide us with an opportunity to seek exemption from disclosure.

The document sections referenced below contain Election Systems and Software, Inc. (ES&S) confidential information, which is provided for the sole purpose of permitting the recipient, to evaluate the ES&S Voting System submitted herewith. The following sections are designated as "Proprietary and Confidential" by Election Systems & Software.

| Proprietary Document Section | Description |
|------------------------------|-------------|
| N/A                          | N/A         |

# **Table of Contents**

| Chapter 1: Acquire Module                              | . 4 |
|--------------------------------------------------------|-----|
| Loading Results Files                                  |     |
| Loading Results from a Folder:                         | 6   |
| Customizing the Load Results Tab Display               |     |
| Viewing Media Storage Devices for Poll Places          | 8   |
| Viewing Media Storage Device Details:                  | 9   |
| Customizing the Poll Places - Table View Tab Display   | 10  |
| Clear Results                                          |     |
| Clearing All Loaded Results                            |     |
| Viewing or Exporting the Machine Log Report            |     |
| Viewing the Media Loaded Status Report                 |     |
| Viewing the DS850 Networked Results Status Report      | 18  |
| Chapter 2: Acquire Navigator                           |     |
| The Poll Places List                                   | 22  |
| Chapter 3: Produce Module                              | 23  |
| Filtering the List of Ballots                          |     |
| Viewing Ballot Details in the Ballots - Table View Tab |     |
| Customizing the Ballots - Table View Tab Display       | 28  |
| Using Ballot Record Find Features                      |     |
| Viewing Ballots in the Ballot Viewer                   |     |
| Ballot Details Group Box                               |     |
| Ballot View, Save and Print Functions                  |     |
| CVR (Cast Vote Record) View, Save and Print Functions  |     |
| Printing Ballots                                       |     |
| Exporting the Ballot Table, Ballot Images and CVRs     |     |
| Viewing the Results Report                             |     |
| Viewing the Double Vote Statistics Report              | 51  |
| Chapter 4: Produce Navigator                           |     |
| The Filter List                                        | 53  |
| Chapter 5: Ballot Viewer Shortcut Keys                 | 56  |
| Chapter 6: General Information                         | 57  |
| Report Toolbar                                         |     |
| Saving and Printing Reports                            |     |
| Page Selection Arrows                                  |     |
| Changing the On-Screen Report Display                  | 59  |
| Chapter 7: Revision History                            | 60  |

This Page Intentionally Left Blank

## Part 1: Results

Part 1, Results, provides information about the Acquire and Produce modules. The Acquire module is used to load election results files into Electionware, view and export poll place records and generate Media Status and Machine Log reports. The Produce module is used to view and export ballot records, view and print ballot images, facsimiles and cast vote records, and generate the Election Summary results report. Chapters include:

- ◆ Chapter 1: Acquire Module
- Chapter 2: Acquire Navigator
- Chapter 3: Produce Module
- ◆ Chapter 4: Produce Navigator

## **Chapter 1: Acquire Module**

The Acquire module is used to load election results files, and view, print and export details about the loaded results. It can also be used to clear loaded results.

When results are loaded from media storage devices used on the election's DS200 and DS850 scanners into Election Reporting Manager, results files are automatically generated in a CLCTDATA folder. When the Acquire module is active, these result files can be loaded into Electionware using options in the Load Results tab.

When results have been loaded, details about media storage devices encoded for the election can be viewed or exported to file from the Table View tab. Election Properties and Acquire Status can be viewed in the Status tab, and the Media Loaded Status and Machine Log reports can be generated, viewed, saved to file and/or printed.

When results have been transmitted to ERM, Results Status reports can be generated, viewed, saved to file and/or printed. If required, loaded results for a selected media storage device can be cleared from the database, or all loaded results can be cleared from the database.

The following sections describe how to use the Acquire module to acquire and process election results. The procedure below describes how to load results from a folder, after you have loaded results data from one or more media storage devices used on the election's DS200 or DS850 scanners into Election Reporting Manager.

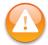

**Warning:** Before loading election results into Electionware, clear any test results that have been loaded and print a summary report that verifies that results totals are Zero. For instructions, see Clearing All Loaded Results and Viewing the Results Report.

## **Loading Results Files**

1. From the **Modules** menu, point to **Results** and select **Acquire**.

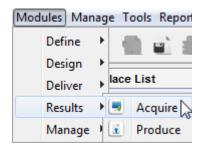

• Or, from the **Modules** list, select **Results**, and then click the **Acquire** icon.

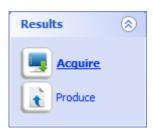

The Acquire module is now active in the Electionware workspace.

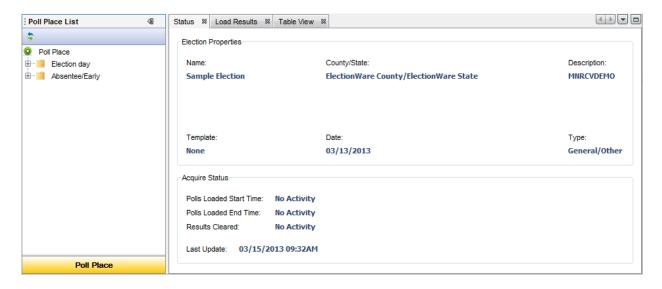

Details about the election are displayed in the Election Properties group box. Details about results acquisition are displayed in the Acquire Status group box.

#### **Election Properties:**

- ◆ Name the Election Display Name defined for the election when it was created, or the Display Name defined for the election when it was restored from backup
- ◆ County/State the jurisdiction of election as specified when the election was created
- ◆ **Description** the description of the election, as defined in Capture
- ◆ **Template** the name of the template used to define the election in Electionware, if a template was used
- ◆ Date the date of the election, as defined in Capture
- Type the election type that is loaded, for example 'General', as defined in Capture

#### **Acquire Status:**

◆ Polls Loaded Start Time - the date and time that the first batch of results data was loaded into Electionware. If no results have been loaded, displays "No Activity"

- ◆ Polls Loaded End Time the date and time that the last batch of results data was loaded. If the last batch of results data has not been loaded, displays "No Activity"
- ◆ Results Cleared the date and time that batch results were last cleared from the database. If results data has not been cleared, displays "No Activity"
- ◆ Last Update the date and time of the last change to the Electionware database.
- 2. Click on the Load Results tab.

The Load Results tab can also be displayed by right-clicking on the Poll Places node in the Navigator and selecting **Load Results**, by selecting **Load Results** from the Manage menu, or by clicking on the **Load Results...** button at the top of the Poll Places list, or in the application's toolbar.

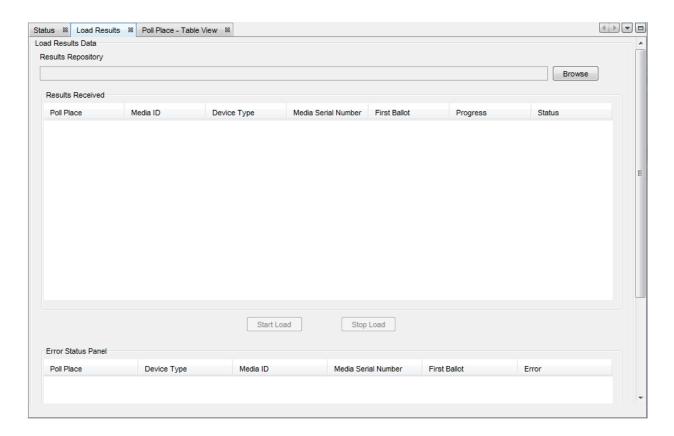

## Loading Results from a Folder:

**3.** Click on the **Browse** button. In the Open dialog box that is displayed, navigate to the folder that contains the election results files.

By default, election results files are generated in C:\elecdata\<ElectionName>\CLCTDATA when results have been imported into Election Reporting Manager.

**4.** Click on the **Open** button in the Open dialog box.

The path to the specified CLCTDATA folder is displayed in the **Results Repository** field in the Load Results tab and the **Start Load** button is enabled.

**5.** Click on the **Start Load** button to load the results data. The **Stop Load** button is enabled. If a problem is encountered while loading data, click the **Stop Load** button to stop loading data.

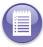

Note: Do not use Electionware modules other than Produce while loading results data.

**6.** If an error occurs while loading the results data, a description of the error is displayed in **Error Status Panel** at the bottom of the Load Results tab.

Use the vertical scroll bar to view this area of the Load Results tab.

**7.** Click on the **Clear** button if you would like to clear any error descriptions in the Error Status panel.

Results Received details displayed on the Load Results tab may include:

- ◆ Poll Place the name of the poll place associated with the encoded media storage device
- ◆ Media ID the ID number associated with the encoded device. The Media ID number is unique for each media storage device encoded for a poll place
- ◆ Device Type Type of device used to process the acquired results, either DS200 or DS850.
- ◆ Media Serial Number- the number associated with the encoded device. This number is unique for each media storage device in the election
- ◆ First Ballot for media storage devices whose results have been loaded, displays the time of the first ballot cast
- ◆ Progress when results are loading, this column displays an upload progress bar
- ◆ Status the load status of the media storage device, either 'Loaded' or 'Not Loaded'

## **Customizing the Load Results Tab Display**

The display of columns of details in the Load Results tab can be customized. Right-click on a column header to display the Select Visible Columns dialog box.

- 1. Select or deselect the check box to the left of each column to be displayed or hidden in the Load Results tab.
- **2.** Click on the **OK** button to accept your selections or the **Cancel** button to cancel your selections.

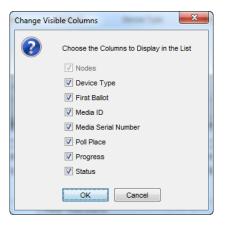

## Viewing Media Storage Devices for Poll Places

The Poll Places List shows the media storage devices created for each polling place in the election database.

1. Click on the plus sign to the left of a poll place type to display the list of polling places in the poll place type category, by name. Use the horizontal scroll bar in the Navigator to view the complete list of poll places.

A green check mark is displayed to the left of the name of each poll place for which all media storage devices have been loaded.

A multicolored ball is displayed to the left of the name of each poll place for which one of <x> number of media storage devices has been loaded.

**2.** Click on the plus sign to the left of poll place for which results have been received.

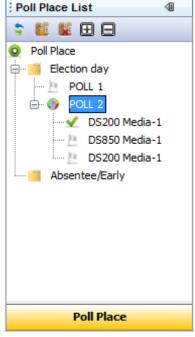

A green check mark is displayed to the left of each media storage device from which results have been loaded. Media storage devices are listed by Media ID number.

**3.** Rollover a poll place or media storage device's name with the mouse pointer to view related details in a tool-tip.

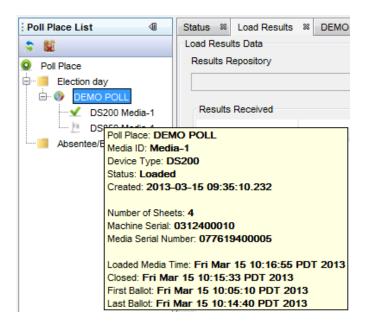

## Viewing Media Storage Device Details:

1. While the Acquire module is active, click on the Table View tab to display details relating to media storage device(s) encoded for the election.

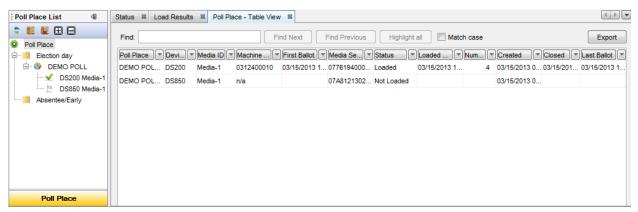

2. Click on the Poll Place node in the Navigator to display the media storage devices encoded for all poll place types; click on a poll place type to display the storage devices encoded for only poll places of the selected type.

The name of the Table View tab updates to reflect the selection.

Media storage device details displayed on this tab may include:

- Poll Place the name of the poll place associated with the encoded media storage device
- ◆ Device Type Type of device used to process the acquired results, either DS200 or DS850.

- ◆ Media ID the ID number associated with the encoded device. The Media ID number is unique for each media storage device encoded for a poll place
- ◆ Machine Serial for media storage devices whose results have been loaded, displays the serial number of the scanner that the device was installed on during the election
- ◆ First Ballot for media storage devices whose results have been loaded, displays the time of the first ballot cast
- ◆ Media Serial Number- the number associated with the encoded device. This number is unique for each media storage device in the election
- ◆ Status the load status of the media storage device, either 'Loaded' or 'Not Loaded'
- ◆ Loaded Media Time- for media storage devices whose results have been loaded, displays the date and time that the load occurred
- Number of Sheets- for media storage devices whose results have been loaded, displays the total number of sheets on the device
- Created the date and time the device was encoded
- Closed the time the polls were closed on the scanner that the device was installed on during the election
- ◆ Last Ballot for media storage devices whose results have been loaded, displays the time of the last ballot cast

Click on a column header in the Table View tab to sort the column's properties in ascending or descending order.

## Customizing the Poll Places - Table View Tab Display

The display of columns of details in the Poll Place - Table View tab can be customized. In addition, the data displayed in each column can be filtered using menu options to the right of the column.

To hide or show columns:

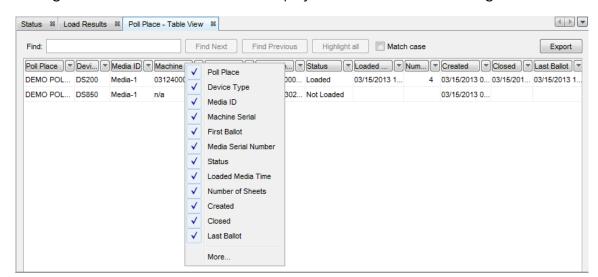

1. Right-click on a column header to display the columns' names in a right-click menu.

- 2. Select or deselect the check box to the left of each column to be displayed or hidden in the Poll Places Table View tab.
- **3.** Click on the **More...** button to view and edit the display of column names in the tab using the Select Columns dialog box.

Options in the Select Columns dialog box allow you to arrange, hide, show, group or ungroup columns displayed in the table view tab. You can also specify the width of a column.

- ◆ To hide a column, deselect the check box to the left of its name, or select the name of the column and click on the **Hide** button.
- To show a column that has been hidden, select the check box to the left of its name, or select the name of the column and click on the Show button.

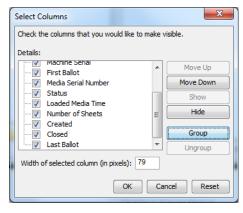

- ◆ To change the display order of columns, select a column's name and click on the **Move Up** or **Move down** button.
- ◆ To group columns, select the names of the columns to be included in the group, and then click on the **Group** button. Enter a name for the Group in the dialog box that is displayed.
- ◆ To specify the width of a column, select its name in the Details list and enter a value in the 'Width of selected column (in pixels):' field.

Click on the **OK** button to accept your selections; the **Reset** button to reset the display to the last selected set, or the **Cancel** button to cancel your selections.

#### Clear Results

Loaded results for media device(s) selected in Table view can also be cleared.

To clear results for selected media device(s):

1. Right-click on the media device for which to reset loaded results and select Clear Results.

Use Shift + click to select multiple sequential media devices; use Ctrl + click to select multiple, non-sequential devices.

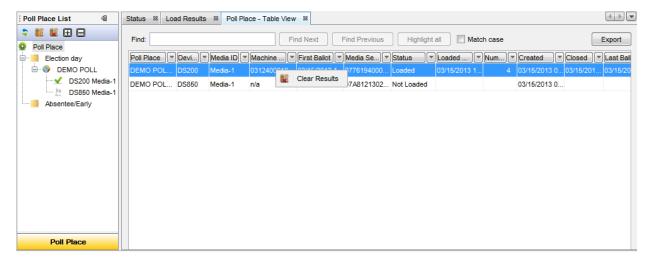

A Warning dialog box is displayed, warning you that this operation can not be undone, and prompting you to confirm that you would like to continue.

2. Click on the Yes button.

When results have been cleared, an Information dialog box is displayed, showing the text "Results successfully cleared".

**3.** Click on the **OK** button to dismiss the dialog box.

Details about the cleared media device are updated in the Poll Place List and the Table View tab:

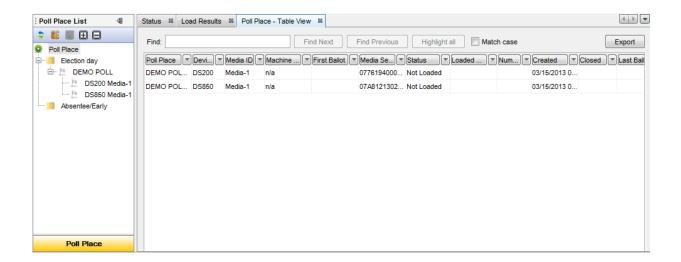

## **Clearing All Loaded Results**

All result data loaded using the Acquire module can be cleared from the election database.

1. To clear the election database of all loaded results data, when the Acquire module is active, select Clear Results from the Manage menu.

Results can also be cleared by right-clicking on the Poll Places node in the Navigator and selecting **Clear Results** from the drop-down menu, or by clicking on the **Clear Results** button at the top of the Poll Places list or in the application's toolbar.

A Warning dialog box is displayed, prompting you to confirm that you would like to continue.

2. Click on the Yes button to clear all results data, including log files, ballot images and provisional ballots from the database; click on the No button to close the dialog box without clearing results data from the database.

When results have been cleared, an Information dialog box is displayed, showing the text "Results successfully cleared".

Click on the **OK** button to dismiss the dialog box.

## Viewing or Exporting the Machine Log Report

An election log file is created when an election is loaded on a DS200 or DS850 scanner. This file is saved on the media storage device that is installed on the unit, and included with the results data that is loaded in Electionware. The content of all loaded log files can be viewed in the Machine Log report. If required, the data specified to be included in the report can be exported to a pipe separated, .csv type file.

1. When the Acquire module is active, click on the **Reports** menu in Electionware and select **Machine Log**.

The Machine Audit Events Criteria window is displayed.

- 2. Log files are listed in the window alphabetically, by Poll Place name, Media ID number and Machine Serial number. The date and time of the first and last log entry from all loaded log files is listed in the From Date: and From Time: fields.
- **3.** Check the **Select All** check box to include all log files in the report, or check the check box to the left of specific log file(s) to be included in the report.
- 4. To include only log file entries generated within a specific date and time range, select a From Date: and To Date: from the Calendar drop-down menus, and enter a time in the From Time: and To Time: fields.

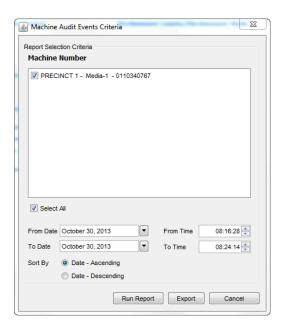

**5.** Click the **Date - Ascending** radio button to sort the entries to be included in the report from most recent to least recent; click the **Date - Descending** radio button to sort the entries from least recent to most recent.

To generate and display the Machine Log report:

**6.** Click on the **Run Report** button to generate and display the report using the criteria you have specified.

The Machine Log report is displayed in the Report: Machine Log tab.

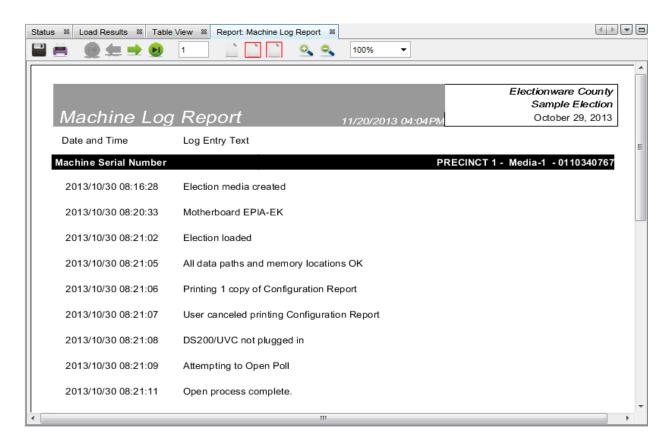

The report's header includes the name of the report, the date and time the report was generated, the name of the election associated with the log files and the election's date. Log files included in the report are displayed alphabetically, by Poll Place name, Media ID number, and Machine Serial number.

Details in each log include:

- Date and Time the date and time that the activity described by the log entry text occurred
- ◆ Log Entry Text a description of the activity that occurred

Use the Report Screen toolbar to Print, Save, change the current page, or change the view of the displayed report.

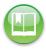

Reference: See Report Toolbar for information regarding Report Screen toolbar functions.

To export specified Machine Log report data to a file:

- 7. Use the procedures described in steps 1 to 5 to display the Machine Audit Events Criteria window and specify the data to be included in the export file.
- 8. Click on the Export button.

The Machine Log Save As dialog box is displayed.

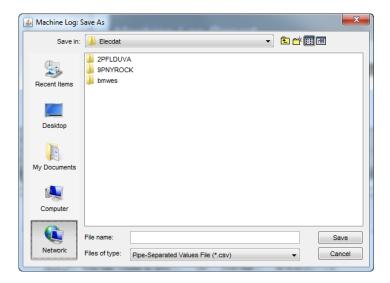

**9.** Navigate to the folder in which to save the file. Enter a name for the file in the File name field, and then click on the **Save** button.

When the export is complete, an Information dialog box is displayed, indicating the name and location of the export file. Click on the **OK** button to close the dialog box.

The following is a sample of a Machine Log export file.

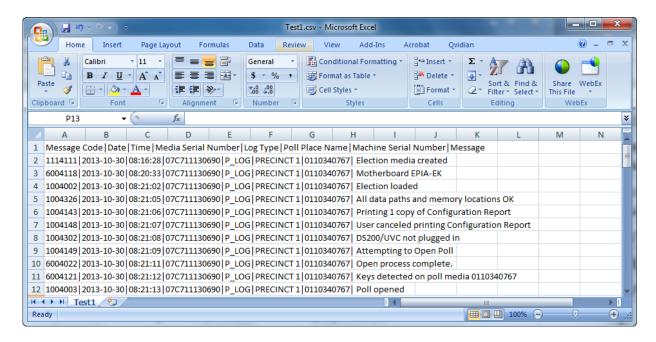

## Viewing the Media Loaded Status Report

The Media Loaded Status Report provides the load status of all media storage devices encoded in the election.

1. When the Acquire module is active, click on the **Reports** menu in the Electionware menu bar and select **Media Loaded Status**.

The Media Loaded Status Report is displayed in the Report: Media Status Report tab.

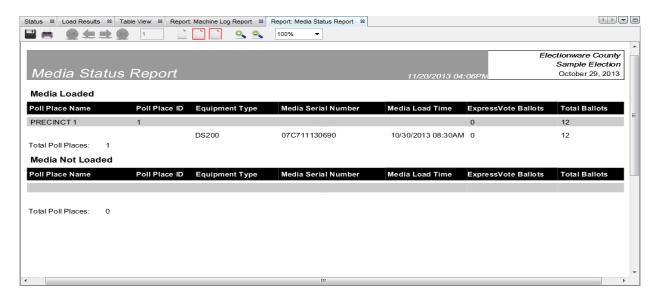

The report's header includes the name of the report, the time and date the report was generated, the name of the election associated with the media storage device(s) and the election's date.

The Media Loaded section of the report lists loaded poll place media storage devices.

The **Media Not Loaded** section of the report lists poll place media storage devices that have not yet loaded results.

Details about the media storage devices in the report include:

- ◆ Poll Place Name the name of the poll place associated with the encoded media storage device
- ◆ Poll Place ID the ID number of the poll place associated with the encoded media storage device
- ◆ Equipment Type the type of equipment the media storage device was encoded for use on, either "DS200" or "DS850"
- ◆ Media Serial Number the number associated with the encoded media storage device. This number is unique for each storage device in the election

- Media Load Time for media storage devices whose results have been loaded, displays the date and time that the load occurred
- ◆ ExpressVote Ballots the number of ExpressVote ballots processed at each poll place, and on each poll place media storage device
- ◆ Total Ballots for each media storage device whose results have been loaded, displays the total number of ballot images included in results data

Each section of the report is followed by the total number of poll places with encoded media storage devices.

Use the Report Screen toolbar to Print, Save, change the current page, or change the view of the displayed report.

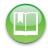

Reference: See Report Toolbar for information regarding Report Screen toolbar functions.

## Viewing the DS850 Networked Results Status Report

The DS850 Networked Results Status Report provides the status of results transmitted via the SFTP server on the network into ERM. This report may be run when the election that corresponds to the results data is open in Electionware, and results data has been transmitted to ERM.

1. When the Acquire module is active, click on the **Reports** menu in the Electionware menu bar and select **DS850 Networked Results Status**.

The DS Results Report dialog box is displayed.

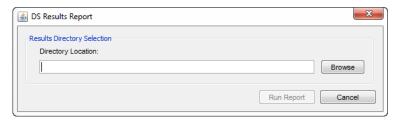

2. Enter the path to the network results directory in the **Directory Location** field, and then click on the **Run Report** button.

A networked results directory is automatically created when results are transmitted. The path to this folder is: "<drive\_letter>:\Elecdata\<electionname>\CLCTData". Note that the server's drive letter is defined when installing Electionware.

The path that is entered will be included in the generated report, below the report's title bar. In the following sample report, the path "D:\elecdata\MNHGEN\CLCTData" was entered.

The **DS850 Networked Results Status** Report is displayed in the Report: DS850 Networked Results Status tab.

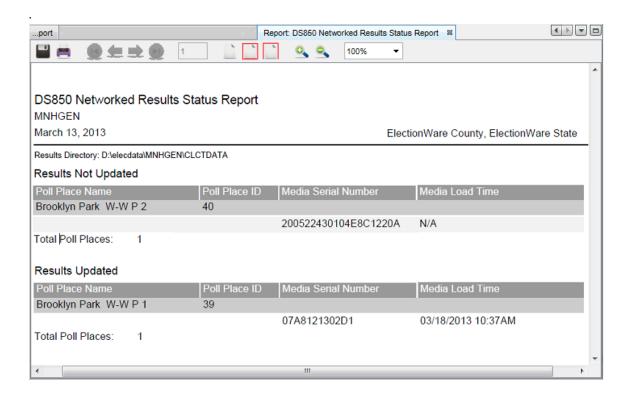

The report's header includes the name of the report, the name of the election associated with the transmitted results, and the election's date. The path to the user specified, network results directory is displayed below the header. The date and time that the report was generated is included in the report's footer.

DS850 Networked Results Status Report - 03/18/2013 10:44AM Report generated with ElectionWare Copyright © 2007-2012

The **Results Not Updated** section of the report lists poll place media storage devices that have not yet loaded results.

The **Results Updated** section of the report lists poll place media storage devices from which results have been loaded.

Information in the report includes:

◆ Poll Place Name - the name of the poll place associated with each encoded media storage device

- ◆ Poll Place ID the ID number of the poll place associated with each encoded media storage device
- Media Serial Number the number associated with each encoded media storage device. This number is unique for each storage device in the election
- Media Load Time for media storage devices whose results have been loaded, displays the date and time that the load occurred
- ◆ Total Poll Places the total number of poll places defined in the election

## **Chapter 2: Acquire Navigator**

As mentioned in the Introduction, the Navigator pane changes in conjunction with the selected module. The following section describes the functionality of the Navigator pane as it is utilized in the Acquire module.

When the Acquire module is selected, the **Poll Place** button is displayed at the bottom of the Navigator pane, the **Manage** menu is included in the application's toolbar, and **Load Results** and **Clear Results** buttons appear in the toolbar and at the top of the Poll Places list.

| Toolbar Icon   |                                        |                                                                                           |
|----------------|----------------------------------------|-------------------------------------------------------------------------------------------|
| Icon           | Action Name                            | Description                                                                               |
|                | Load Results                           | Displays the Load<br>Results tab in the<br>Electionware<br>workspace.                     |
|                | Clear Results                          | Displays warning that results will be deleted; prompts user to confirm before proceeding. |
| \$             | Refresh<br>Navigator                   | Refreshes display<br>of items in Poll<br>Place List<br>navigator                          |
| ₽              | Collapse all the<br>navigator<br>nodes | Contracts the Poll<br>Place List                                                          |
| $\blacksquare$ | Expand all the<br>navigator<br>nodes   | Expands the Poll<br>Place List                                                            |

To load or clear results, select Load Results... or Clear Results from the Manage menu, right-click on the Poll Places node in the Navigator and click on the Load Results or Clear Results buttons, or right-click on the Poll Places node in the Navigator and select these options from the drop-down menu. To expand or collapse the Poll Place navigator nodes, right-click on the Poll Places node in the Navigator and click on the Expand all the navigator nodes or Collapse all the navigator nodes buttons, or select Expand All or Collapse All options from the drop-down menu.

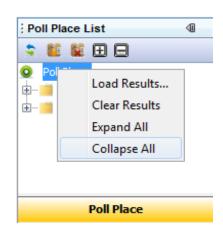

#### The Poll Places List

The Poll Places List shows the media storage devices defined for each polling place in the election database.

- 1. Click on the plus sign to the left of a poll place type to display the list of polls associated with the Poll Place type.
- **2.** Click on the plus sign to the left of a poll place to view each media storage device associated with the poll.

Poll place types and poll places are listed by name. Media storage devices are listed by Media ID number.

A green check mark is displayed to the left of the name of each poll place for which all media storage devices have been loaded.

A multicolored ball is displayed to the left of the name of each poll place for which one of <x> number of media storage devices has been loaded.

A green check mark is displayed to the left of each media storage device whose results have been loaded.

You can clear the results from media storage device(s) by selecting their names, right-clicking and selecting **Clear Results**.

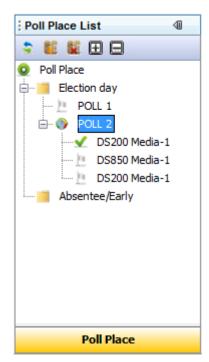

For example, when the Election Day poll place category is expanded and the text "Lakewood" is entered, the following is displayed:

**3.** Click on an entry in the Poll Places List to display details about media storage devices related to the item in the Poll Places - Table View tab.

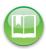

Reference: For more information, see Viewing Media Storage Device Details:.

## **Chapter 3: Produce Module**

The Produce module is used to:

- ◆ View and filter the list of ballot records included in loaded results
- Print ballot scan images and facsimiles
- Export the ballot records table, ballot images and Cast Vote Records (CVRs), or CVRs and write-in images
- ◆ View, print and save ballot images and CVRs
- ◆ View, print and save the Results Report and Double Vote Report.

When the Produce module is active, ballot records displayed in the Table View tab can be filtered and exported. Selected Ballot Images, with or without their associated Cast Vote Records can be exported, and Cast Vote Records for selected contests, with or without write-in images can be exported. Ballot scan images and CVRs can be viewed, printed and saved in the Ballot Viewer. The Election Results Summary Report can be generated, and election properties and the Produce module's status can be viewed in the Status tab.

This section describes how to use the Produce module. Procedures in this section assume that you have loaded results data from one or more media storage devices used in the election into Election Reporting Manager, and loaded the corresponding results data into Electionware. Ballot information available in the Produce module will vary according to the devices used in the election and configurations.

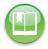

**Reference:** For more information about loading election results data, see Loading Results Files.

## Filtering the List of Ballots

**1.** From the **Modules** menu, point to **Results** and select **Produce**.

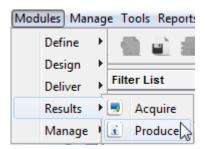

• Or, from the **Modules** list, select **Results**, and then click on the **Produce** icon.

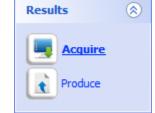

The Produce module is now active in the Electionware workspace.

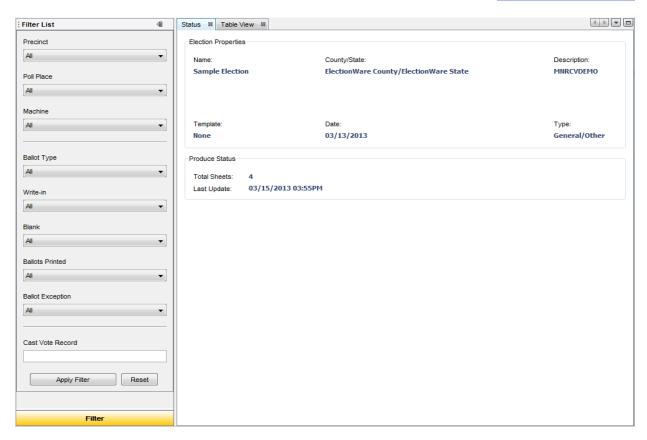

Details about the election are displayed in the Election Properties group box. Details about the loaded ballots and the database are displayed in the Produce Status group box.

#### **Election Properties:**

- ◆ Name the Election Display Name defined for the election when it was created, or the Display Name defined for the election when it was restored from backup
- ◆ County/State the jurisdiction of election as specified when the election was created
- ◆ Description the description of the election, as defined in Capture
- ◆ Template the name of the template used to define the election in Electionware, if one was used
- ◆ Date the date of the election, as defined in Capture
- ◆ Type the type of election the database represents, as defined in Capture

#### **Produce Status:**

- ◆ Total Sheets the number of ballot sheets included in all uploaded results
- ◆ Last update the date and time of the last change made to the database
- 2. Specify Filter List options in the Navigator to identify which ballots in the uploaded results are to be displayed in the Ballots Table View tab.

Select from the following **Filter List** drop-down menus:

#### Precinct

- ◆ All Displays all ballots for all precincts
- <Precinct> Displays all ballots associated with the precinct selected

#### Poll Place

- ◆ All Displays all ballots for all Polls
- ◆ <Poll> Displays all ballots associated with the poll selected

#### Machine

- ◆ All Displays all ballots associated with all machine numbers
- ◆ <Machine> Displays all ballots for the machine number that is selected

#### Ballot Type

- ◆ All Displays all Paper and ExpressVote ballots
- Paper Displays Paper ballots only
- ◆ ExpressVote Displays ExpressVote ballots only

#### Write-in

- ◆ All Displays all valid ballots that have marked write-ins, unmarked write-ins, both types of write-in marks, or no write-in marks on the ballot The system will also load the ExpressVote ballots that have marked write-ins, if that equipment is valid for the election
- No write-in Displays all ballots with a contest with the write-in name area and vote position unmarked
- ◆ All write-ins Displays all ballots and cards that have identified write-ins
- Marked write-in Displays all ballots with a contest with a write-in vote position marked
- Unmarked write-in Displays all ballots with a contest with a write-in name area marked, and the associated vote position unmarked

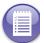

**Note:** This information is only available if the machines have been configured to report on this type of Write-in vote.

#### Blank

- ◆ All Displays all ballot sheets for all Blank Sheet and Not Blank ballots
- Not Blank Displays all ballots that contain marked voting positions on any sheet of the ballot
- Blank Sheet Displays all ballots that contain no marked voting position on any one sheet of the ballot

#### **Ballots Printed**

- ◆ All Displays all printed and not printed ballots, both Facsimile and Official
- ◆ Printed (All) Displays all printed ballots (both Paper and ExpressVote) that have been printed as Official and Facsimile
- ◆ Printed (Official) Displays all valid ballots (both Paper and ExpressVote) that have been printed as Official
- ◆ Printed (Facsimile) Displays all valid ballots (both Paper and ExpressVote) that have been printed as Facsimile
- Not Printed Displays all valid ballots (both Paper and ExpressVote) that have not been printed

#### **Ballot Exception**

- ◆ All Displays all ballots
- ♦ No exceptions Displays all ballots without exception conditions.
- ◆ All exceptions Displays all ballots with exception conditions.
- ◆ No overvotes Displays all ballots without overvoted races.
- ◆ Has overvotes Displays all ballots with overvoted races.

- ◆ No undervotes Displays all ballots without undervoted races.
- ◆ Has undervotes Displays all ballots with undervoted races.
- ◆ No Double Votes Displays all ballots without double votes.
- Has Double Votes Displays all ballots with double votes.

Note that double vote filter options are not available if this type of contest is not included in the election.

- 3. Enter a cast vote record number in the Cast Vote Record field.
- 4. Click on the Apply Filter button to display the list of ballots that meet the filter's specifications in the Table View tab. Click on the Reset button to reset the filter settings to their default values.

The filter parameters are applied and the list of matching ballots is displayed in the Ballots - Table View tab.

## Viewing Ballot Details in the Ballots - Table View Tab

When a filter has been applied, ballots that meet the filter's specifications are listed in the Ballots - Table View tab, and the number of ballots that meet the filter's specifications is displayed at the bottom of the Navigator pane.

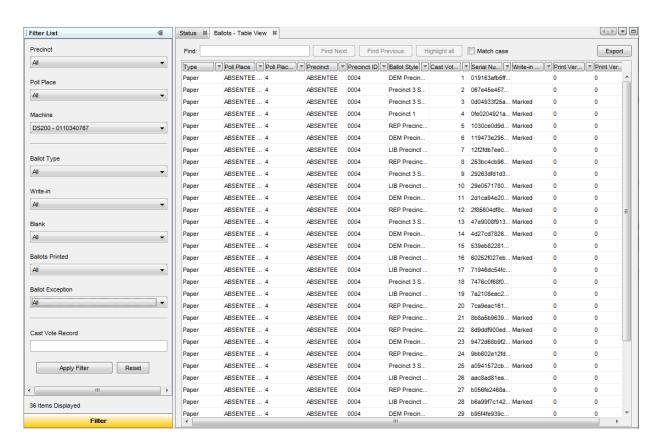

Ballot details displayed on this tab may include:

- ◆ Type type of ballot voted on the scanner, either 'Paper' or 'ExpressVote'
- ◆ Poll Place- location of the polling place associated with the ballot
- ◆ Poll Place ID ID number of the polling place
- ◆ Precinct- location of the polling place associated with the ballot
- ◆ Precinct ID ID number of the precinct associated with the ballot
- ◆ Ballot Style the ballot style number of the ballot
- ◆ Cast Vote Record the number of the cast vote record
- ◆ Serial Number the number of the ballot
- ◆ Machine the machine number associated with the ballot
- Write-in Type type of write-in detected on the ballot, including Marked, Unmarked, or both marked and unmarked (Marked/Unmarked)
- Print Version (Official) the number of times the scan image of the ballot has been printed
- Print Version (Facsimile) the number of times a facsimile of the ballot has been printed
- ◆ Ballot Exception the type of voting exception found on a ballot. Shows the selected condition if the ballot sheet contains only that condition; shows all exception conditions, separated by a "/" if All Exceptions is selected, and shows all ballots with no exception conditions, if No Exceptions is selected.

## Customizing the Ballots - Table View Tab Display

The display of columns of details in the Ballots - Table View tab can be customized. In addition, the data displayed in each column can be filtered using menu options to the right of each column.

To hide or show columns:

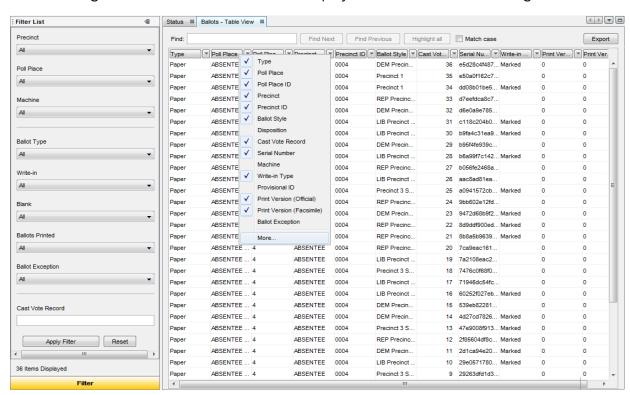

1. Right-click on a column header to display the columns' names in a right-click menu.

- Select or deselect the check box to the left of each column to be displayed or hidden in the Poll Places - Table View tab.
- **3.** Select the **More...** option to view and edit the display of column names using the Select Columns dialog box.

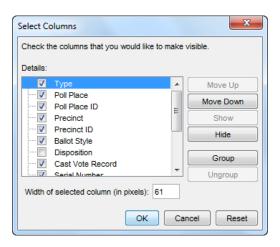

Options in the Select Columns dialog box allow you to arrange, hide, show, group or ungroup columns displayed in the table view tab. You can also specify the width of a column.

◆ To hide a column, deselect the check box to the left of its name, or select the name of the column and click on the **Hide** button.

- ◆ To show a column that has been hidden, select the check box to the left of its name, or select the name of the column and click on the **Show** button.
- ◆ To change the display order of columns, select a column's name and click on the Move Up or Move down button.
- ◆ To group columns, select the names of the columns to be included in the group, and then click on the **Group** button. Enter a name for the Group in the dialog box that is displayed.
- ◆ To specify the width of a column, select its name in the Details list and enter a value in the 'Width of selected column (in pixels):' field.

Click on the **OK** button to accept your selections; the **Reset** button to reset the display to the last selected set, or the **Cancel** button to cancel your selections.

To hide or show data in individual columns:

1. Click on the arrow to the right of a column to display filter options for the data in that column.

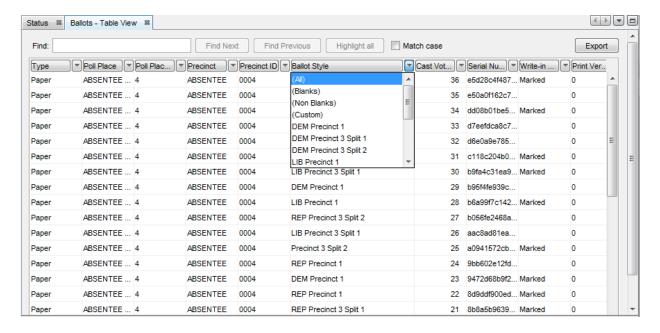

**2.** Select an option to filter the display of items in the column. For example, the following records are displayed after selecting "DEM Precinct 1" from the Ballot Style menu:

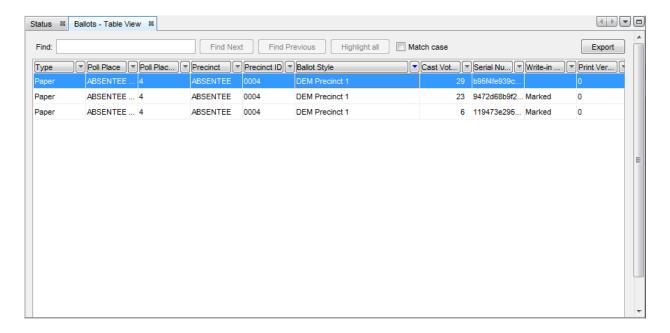

## **Using Ballot Record Find Features**

The ballot record find features at the top of the Ballots - Table view tab can be used to quickly locate a record or collection of records in the table using a keyword entered in the Find field.

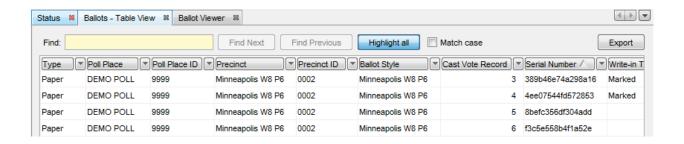

To locate a record, enter a value in the **Find** field. To restrict the search to values with a matching case, select the Match case check box. To locate the next record that matches the entered value click the **Next** button. To locate the previous record that matches the entered value click the **Previous** button. To locate all records that match the entered value, press the **Highlight** button.

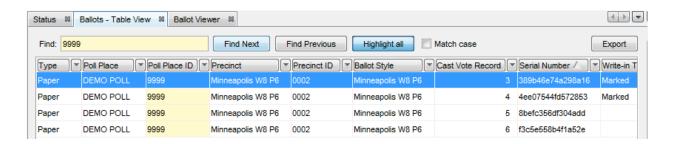

## Viewing Ballots in the Ballot Viewer

When the Produce module is active, scan images of paper and ExpressVote ballots included with uploaded results can be viewed in the Ballot Viewer. The 'Cast Vote Record' associated with each ballot record can also be displayed.

#### To view ballots:

1. Select the ballot(s) to be displayed in the Ballot Viewer from the list of ballots in the Ballots - Table View tab.

Use Shift+ click to select multiple, sequential ballots in the list; use Ctrl + click to select multiple, non-sequential ballots in the list.

2. Right-click and select View Ballot to display the selected ballot(s) in the Ballot Viewer tab, or, to view all ballots (regardless of filter), select View All Ballots.

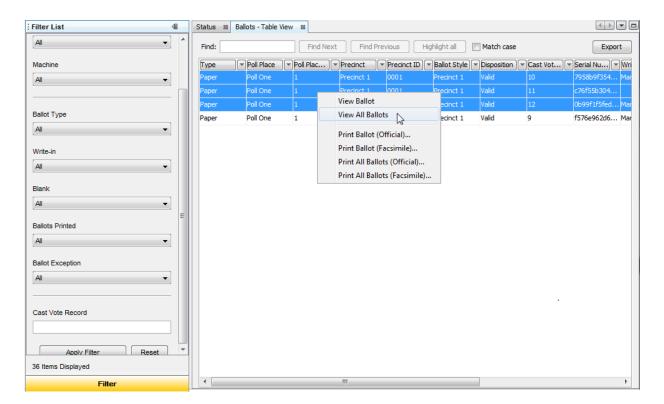

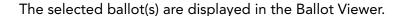

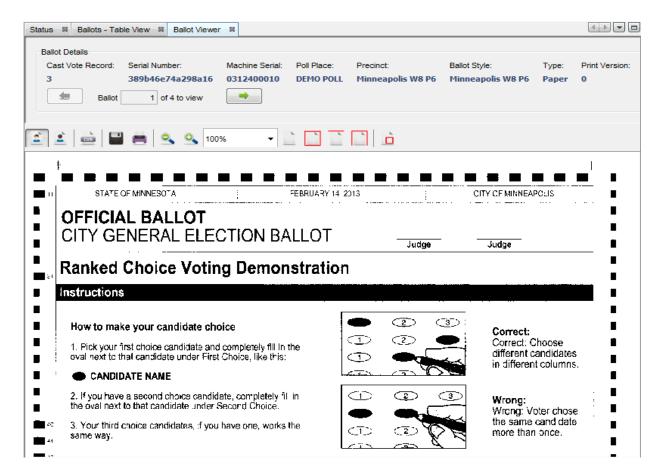

Note that ballot images must be included with uploaded results to be able to view images in the Ballot Viewer. If the scan image is not available for a record, when you attempt to display it in the viewer, the text "Image is not available" will be displayed.

## **Ballot Details Group Box**

Details about the displayed ballot, and ballot viewing controls are shown in the Ballot Details group box. Details include the ballot's Cast Vote Record Number and Serial Number, the serial number of the machine that recorded the ballot (Machine Serial Number), the Poll Place and Precinct associated with the ballot, the ballot's Ballot Style number, ballot Type (Paper) and the number of times the ballot (either Official or Facsimile) has been printed (Print Version).

Ballot viewing controls include a display that indicates the sequence number of the currently displayed ballot, the total number of ballots selected for viewing, and green next and previous arrow buttons.

Note that shortcut keys can be used to navigate multiple records selected for viewing in the Ballot Viewer. For more information, see "Ballot Viewer Shortcut Keys" on page 56.

#### **Ballot View, Save and Print Functions**

Ballot view, save, and print functions are executed by clicking on the button icons at the top of the Ballot Viewer window. Rollover a button with the mouse to display its name.

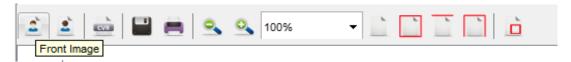

- ◆ Use the **Front Image** button to display the front of the ballot; the **Back Image** button to display the back.
- ◆ Use the Cast Vote Record button to generate and display the Cast Vote Record associated with the currently displayed ballot in the View Ballots window.
- ◆ Use the **Save Image(s)** or **Print Ballot** button to save or print a displayed ballot image.
- ◆ Use the **Zoom In/Zoom Out** buttons or select a value from the **Percentage** drop-down menu to increase or decrease the size of the displayed image.
- ◆ Use the Actual Size button to display the ballot image at 100%, its actual size; use the Fit Page button to display the image within the view area of the tab; use the Fit Width and Fit Height buttons to display the image within the width or height of the view area of the tab.
- Click and drag on the ballot image to reposition the display within the viewing frame.
- ◆ To easily examine a specific location on the ballot image, select a high zoom percentage from the **Percentage** drop-down menu, then click on the **Show Thumbnail** button.

The ballot's scan image is displayed as a thumbnail in the Pan View window. Click and drag the red focus box in this window to the area of the ballot you wish to examine. The viewing area of the Ballot Viewer tab updates to show this area of the ballot. For example:

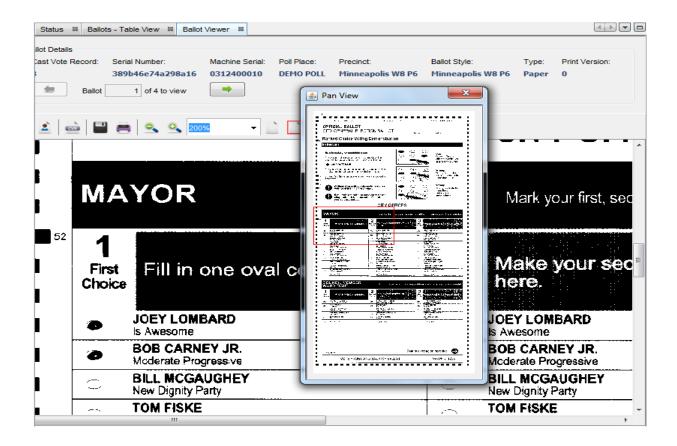

◆ Use the Cast Vote Record button to generate and display the ballot's corresponding Cast Vote Record in the Report: Ballot CVR Report screen.

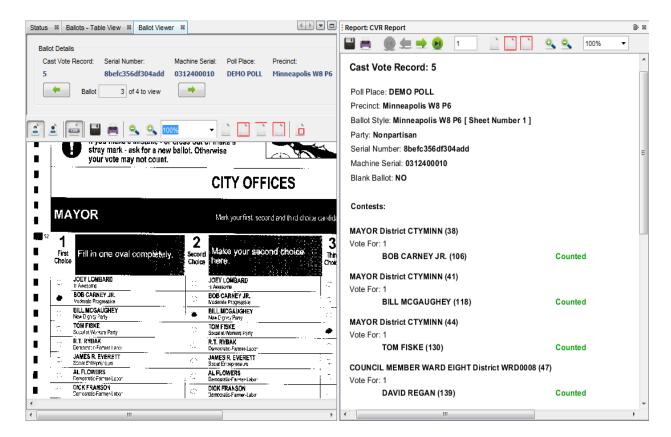

### CVR (Cast Vote Record) View, Save and Print Functions

The top of the report screen is referred to as the Report toolbar. Use functions in the Report toolbar to Print, Save, change the current page, or move between pages of the displayed report.

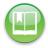

Reference: See Report Toolbar for information regarding Report Screen toolbar functions.

### **Printing Ballots**

When the Produce module is active, an official ballot or facsimile of a ballot can be printed from the Ballots - Table View tab. A 'facsimile' is a reduced scale, digital rendering of a voted ballot.

Right-click on a ballot in the Ballots - Table View tab and select Print Ballot
 Official... or Print Ballot Facsimile... . Optionally select Print All Ballots (Official)...
 or Print All Ballots (Facsimile)... .

Use Shift + click to select multiple sequential ballots to be printed; use Ctrl + click to select multiple non-sequential ballots to be printed.

The Print dialog box is displayed.

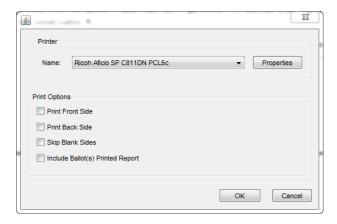

- **2.** Specify print options:
- ◆ **Print Front Side** prints the front sides of the ballots
- ◆ Print Back Side prints the back sides of the ballots
- ◆ Skip Blank Sides skips blank sides of ballots
- ◆ Include Ballot(s) Printed Report prints ballots printed report with the print job
- **3.** Click on the **Properties** button to specify any additional printer properties. When you are finished, click on the **OK** button to print the selected ballots.

#### Sample Official Paper Ballot Image:

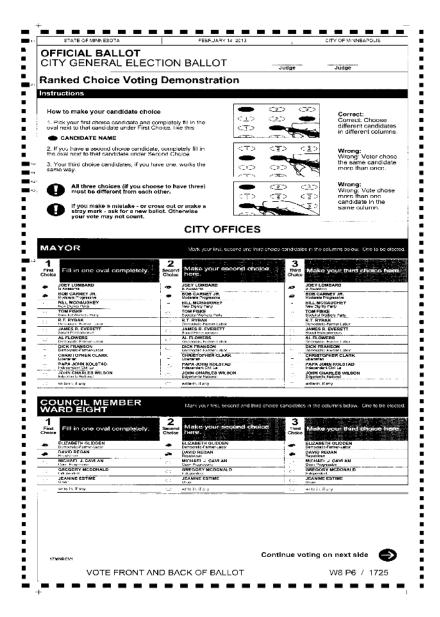

### Sample Official ExpressVote Ballot Image:

| ELECTIONWARE O      | COUNTY/ELECTIONWARE STATE                        |
|---------------------|--------------------------------------------------|
| 08/08/2013          |                                                  |
| PRECINCT 1, PF      | RECINCI 1                                        |
|                     |                                                  |
|                     |                                                  |
|                     |                                                  |
|                     |                                                  |
|                     |                                                  |
| PARTY PREFERENCE    | REPURLTCAN                                       |
|                     | REPUBLICAN                                       |
| REP UNITED STATES S | ENATOR                                           |
| REP UNITED STATES R | EPRESENTATIVE IN CONGRESS REPUBLICAN CANDIDATE 1 |
| REP STATE SENATOR   | •••••                                            |
|                     | REPUBLICAN CANDIDATE 2                           |
| REP COUNTY ATTORNEY |                                                  |
|                     | REPUBLICAN CANDIDATE 1                           |
| REP SHERIFF         | W/I:SALLY SMITH <b>←</b>                         |
| JUDGE OF THE COURT- |                                                  |
|                     | JUDICIAL CANDIDATE 1<br>W/I:PETER CAVANAUGH←     |
|                     |                                                  |

#### Sample Facsimile of a Paper Ballot:

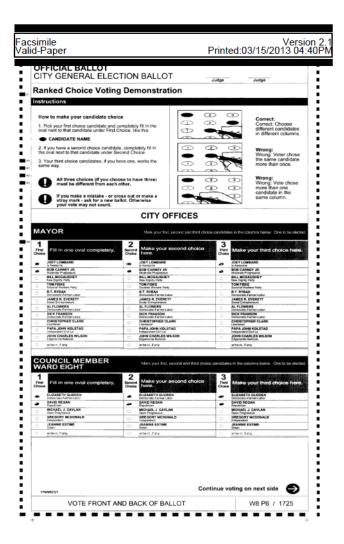

When the Include Ballot(s) Printed Report print option is selected, each ballot print job is printed with a Ballot(s) Printed Report.

#### Sample Ballot(s) Printed Report

|                          |                    | ElectionWare County |
|--------------------------|--------------------|---------------------|
|                          |                    | Sample Election     |
| Ballot(s) Printed Report | 03/15/2013 04:39PM | March 13, 2013      |

#### **Filter Summary**

Total ballots printed

Filter Criteria Precinct - All

Poll Place - All Machine - All Ballot Type - All Write-in - All Blank - All Ballots Printed - A

Ballots Printed - All Ballot Exception - All Cast Vote Record -

| Ballot(s) Printed List  |                  |             |               |                      |  |
|-------------------------|------------------|-------------|---------------|----------------------|--|
| <b>Cast Vote Record</b> | Serial Number    | Ballot Type | Write-In Type | <b>Print Version</b> |  |
| 3                       | 389b46e74a298a16 | Paper       | Marked        | 1                    |  |

The report's header includes the name of the report, the time and date the report was generated, the name of the election associated with the printed ballots and the election's date. The report's footer also includes the name of the report and the time and date the report was printed.

The Filter Summary section of the report lists the total number of ballots printed in the print job (Total ballots printed), the Ballots - Table view Filter Criteria in use when the ballots were printed.

The Ballot(s) Printed List section of the report lists and details about the printed ballot(s), including: Cast Vote Record Number, Serial Number, Ballot Type, Write-in Type and Print Version number.

### **Exporting the Ballot Table, Ballot Images and CVRs**

When the Produce module is active and the Ballots Table View tab is displayed, the ballots table can be exported; selected Ballot Images, with or without their associated Cast Vote Records, can be exported, and Cast Vote Record text for selected contests, with or without write-in images, can be exported.

The ballot records included in a ballot table export file will vary according to the filter(s) applied using the navigator.

To export the ballot table:

1. To export the ballot table, click on the **Export** button at the **top of the Ballots Table** view tab.

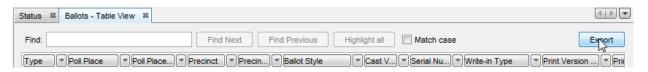

The 'Enter name for export file' window is displayed.

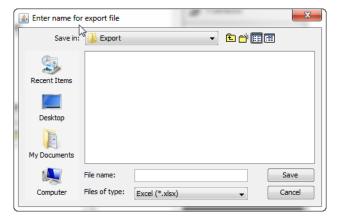

2. Navigate to the folder in which to save the file. Enter a file name for the file in the File name field. Ensure 'Excel (\*.xls)' is selected in the Files of type: menu. Click on the Save button to export the file.

When the data has been exported, an information dialog box is displayed, indicating the location of the export file, and that the export is complete.

3. Click on the OK button to return to the Ballots - Table View tab.

The following is a sample of an exported ballot table.

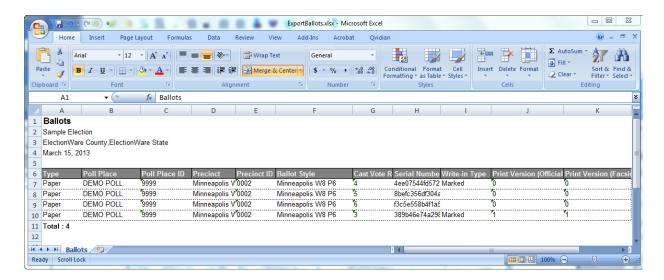

To export ballot images, and optionally Cast Vote Records:

1. To export ballots images, select Export Ballot Images from the Tools menu.

The Ballot Image Export window is displayed.

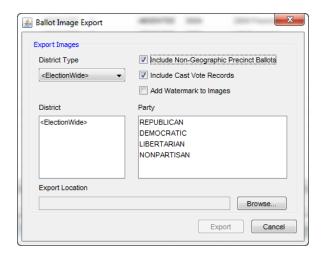

Use the options in this window to specify ballot, and optionally, CVR export parameters.

- **2.** Select **Include Non-Geographic Precinct Ballots** to include absentee and early voting ballot images.
- **3.** Select the **Include Cast Vote Records** check box to include these records with the exported ballot images.
- **4.** Select **Add Watermark to Images** to include a watermark on exported ballots.

The watermark identifies the printout as a ballot copy that is not intended for scanning.

- **5.** Select a District Type from the **District Type** pull-down list.
- **6.** Select one, some, or all districts from the **District** list. The District list varies according to the selected District Type. Use Shift + click to select sequential items; use Ctrl + click to select non-sequential items.
- **7.** Select one, some, or all parties from the **Party** list. Use Shift + click to select sequential items; use Ctrl + click to select non-sequential items.

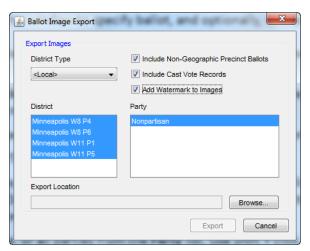

**8.** Click on the **Browse...** button to display the Export Ballots: Export Ballot Images File dialog box. Navigate to a folder in which to save the file.

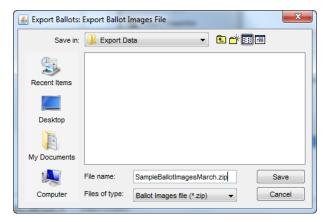

9. Enter a name for the .zip file in the File name field, then click on the Save button.

The Ballot Image Export dialog box is redisplayed.

- **10.** Click on the **Export** button to begin the export process.
- **11.** An Information dialog box is displayed, describing the number of Ballot Images included in the export, and export parameters that were specified.
- 12. Click the OK button to return to the Ballots Table View tab.

Ballot images and cast vote records are exported as individual .pdf files within a \*.zip archive. Files are exported in folders, by precinct and party. Each file is identified by cast vote record number, followed by the letter "i" if the file is a ballot image, or the letter "c" if the file is a cast vote record.

The following screen captures show the contents of an extracted ballot image \*.zip archive. The first capture illustrates a ballot image, and the second capture illustrates the cast vote record that corresponds to the ballot image.

Sample Ballot Image with watermark applied:

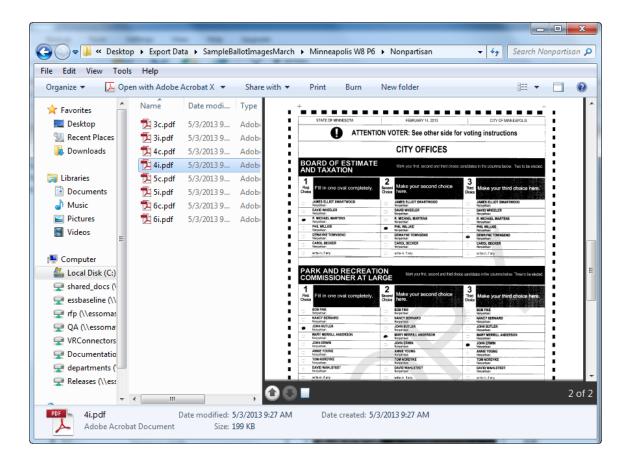

#### Sample Cast Vote Record:

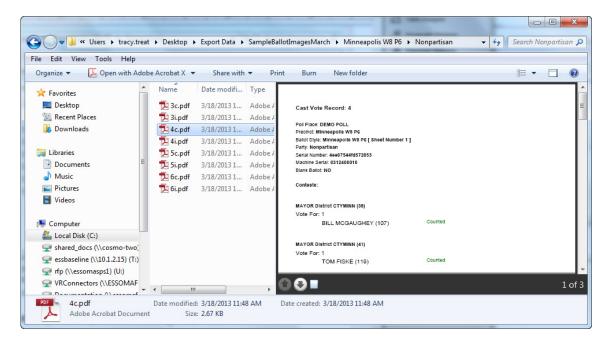

To export Cast Vote Records, and optionally write-in images:

The Export Cast Vote Records function exports cast vote record text for selected races, and optionally clippings of write-in selections from the ballots to an (.xls) file

1. Select Export Cast Vote Records from the Tools menu.

The Cast Vote Record Export window is displayed.

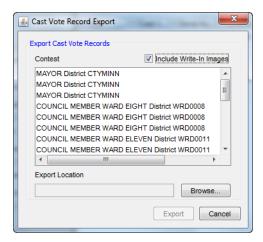

- 2. Select the names of the contests to be included in the Cast Vote Records to export.
- **3.** Select the **Include Write-In Images** check box to include write-in images from the ballots in the exported Cast Vote Records export file.

**4.** Click on the **Browse** button to navigate to a location in which to save the export file.

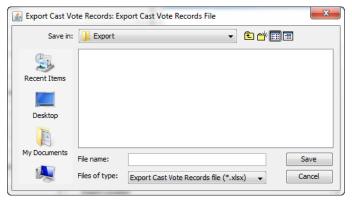

**5.** Enter the file's name and the extension ".xlsx" in the **File name** field. Click on the **Save** button.

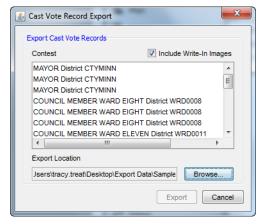

**6.** Click on the **Export** button to export the file.

When the data has been exported, an Information dialog box is displayed, indicating the total number of exported records.

7. Click the OK button to return to the Ballots - Table View tab.

The following is a sample of a Cast Vote Record export file:

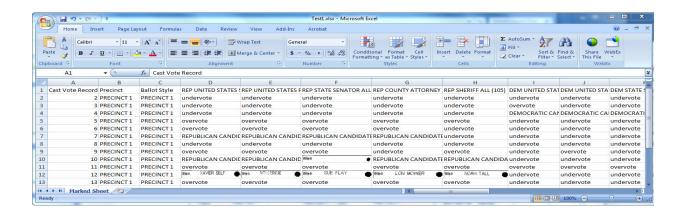

### Viewing the Results Report

When the Produce module is active, an Election Results - Summary Report can be viewed and saved in XML or HTML format. This report displays the results of all loaded ballots.

1. When the Produce module is active, select **Results Report** from the **Reports** menu to display the HTML version of the report in the Results Report tab.

The following is a sample Election Results report.

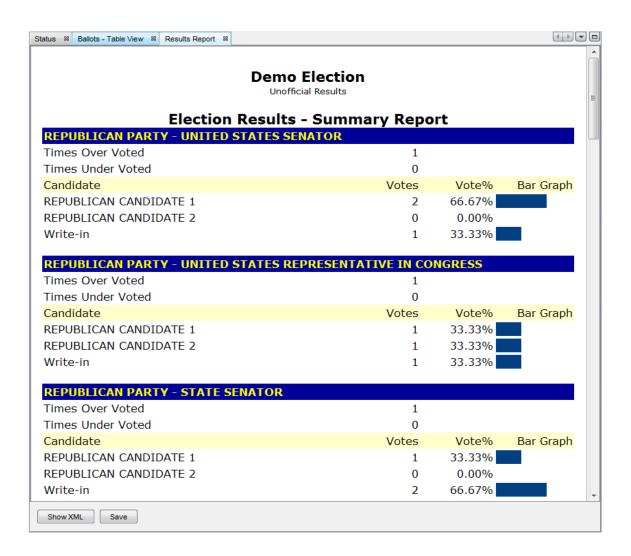

2. Click on the Show XML button at the bottom of the tab to display the XML version of the report. The button name changes to Show Report.

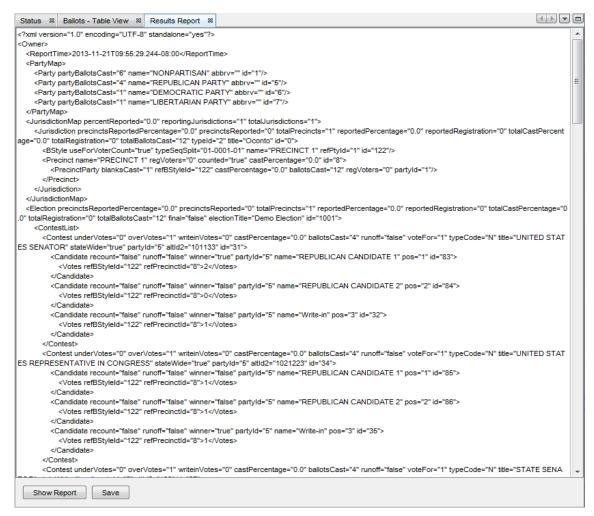

3. To save the report as a file, click on the Save button at the bottom of the tab. In the Save dialog box, specify the folder to save the file to, enter a name for the file in the File name field, then click on the Save button to save the file.

### Viewing the Double Vote Statistics Report

When the Produce module is active, the Double Vote Statistics Report can be viewed and printed. This report displays all contests with candidates endorsed by more than one party who have received double votes.

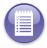

**Note:** The Double Vote Statistics report is not available if this type of contest is not included in the election.

1. When the Produce module is active, select **Double Vote Report** from the **Reports** menu to display the report in the Report: Double Vote Statistics Report tab.

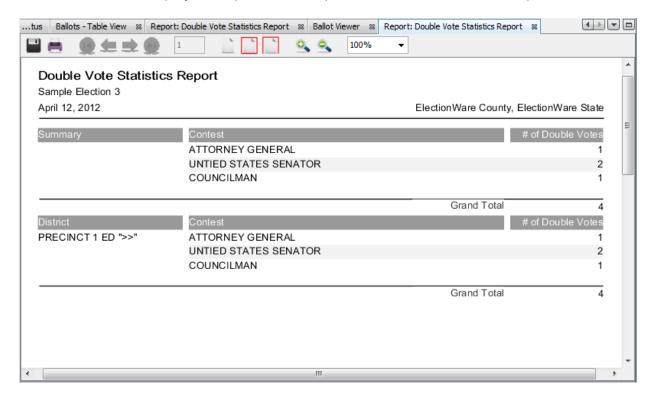

The first section of the report lists all contests that have double votes. The total number of double votes for each contest, and the grand total of all double votes is included.

All districts with contests that have double votes are listed in the following sections of the report.

### **Chapter 4: Produce Navigator**

Navigator pane changes in conjunction with the module that is selected. The following section describes the pane that is displayed when the Produce module is active.

#### The Filter List

When the Produce module is active, the **Filter List** is displayed in the navigator pane. The **Filter** button is displayed at the bottom of the pane.

Use the options in the Filter List to filter the display of ballots in the Ballots - Table View tab.

- Select filter parameters from the Precinct, Poll Place, Machine, Ballot Type, Write-in, Blank, Ballots Printed, and Ballot Exception drop-down menus. Optionally enter the Cast Vote Record number associated with a ballot in the Cast Vote Record field.
- Click on the Apply Filter button to filter the list of ballots to be displayed in the Ballots - Table View tab.
   Reset the filter parameters to their default values by clicking on the Reset button.

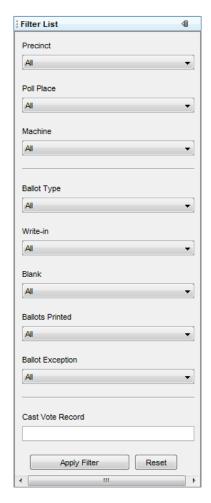

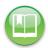

Reference: For more information abut Filter List options, see Filtering the List of Ballots.

When the Produce module is active, the **Export Files** button can be used to specify ballot image export options.

|          | Toolbar Icon  |                                                     |  |  |
|----------|---------------|-----------------------------------------------------|--|--|
| Icon     | Action Name   | Description                                         |  |  |
| <b>†</b> | Export Files. | Specify ballot and cast vote record export options. |  |  |

# Part 2: Appendix

- ◆ Chapter 5: Ballot Viewer Shortcut Keys
- ◆ Chapter 6: General Information
- ◆ Chapter 7: Revision History

### **Chapter 5: Ballot Viewer Shortcut Keys**

Shortcut keys can be used to navigate multiple records selected for viewing in the Ballot Viewer.

| Function   | Shortcut Keys                                                                |  |
|------------|------------------------------------------------------------------------------|--|
| Previous   | "Ctrl" plus "left arrow" key                                                 |  |
| Next       | "Ctrl" plus "right arrow" key                                                |  |
| First      | "Home" key                                                                   |  |
| Last       | "End" key                                                                    |  |
| Front      | "1" key on keyboard, or on<br>numeric pad                                    |  |
| Back       | 2 key on keyboard, or on numeric pad                                         |  |
| Zoom In    | "Ctrl" plus "+" key on numeric<br>pad, or "Ctrl" plus "=" key on<br>keyboard |  |
| Zoom Out   | "Ctrl" plus "-" key on numeric<br>pad, or "Ctrl" plus "-" key on<br>keyboard |  |
| Reset Zoom | "Ctrl" plus "0" key, on keyboard,<br>or on numeric pad                       |  |

### **Chapter 6: General Information**

### **Report Toolbar**

Each module in Electionware offers its own collection of reports. When generated, reports are displayed on a tab in the workspace. Functions and options at the top of the tab can be used to save, print, scroll through pages, and change the view of a displayed report. Use the following information for reference on how to use the Report Toolbar.

### **Saving and Printing Reports**

Use the **Reports** menu to select and generate a report specific to the active module. When the report has been generated, the Report Toolbar appears at the top of the tab.

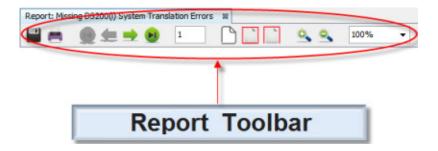

**Print** and **Save** icons are on the left of the toolbar.

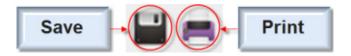

Click the **Save** button to save the report that is currently displayed. Electionware reports may be saved in .pdf, .rtf, .odt, .html, .xls or .csv format.

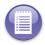

Note: By default reports are saved in (.pdf) format.

The Save Report File dialog box is displayed:

Enter a file name that describes the report in the File name field, and then click Save/Save Report File button.

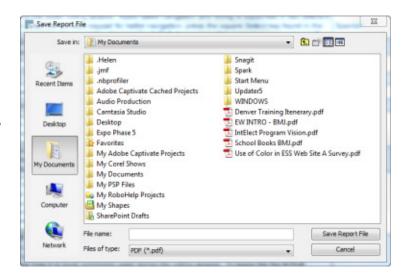

Click the **Print** button to print a copy of a report. The Print dialog box is displayed:

Select the printer of your choice from the **Name** drop-down menu.

Select the **All** radio button to print all pages, or select a specific page range to print by selecting the **Pages radio button** and entering the desired pages numbers in the **from** and **to** fields.

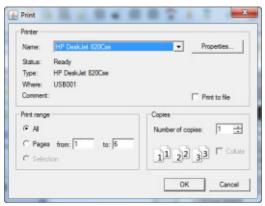

Enter the number of copies you wish to print from the **Number of copies** field, or use the up or down arrows to increase or decrease the number of copies to print.

Select the **Collate checkbox** to print the required number of copies of each page in sequence.

Click the **Cancel button** to cancel the print job and close the Print window. Or, click **OK** to accept the print job and return to the Electionware window.

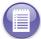

**Note:** The print option can be used to create digital copies of a report as well. Adobe 9.0 or later is installed, select Adobe PDF from the **Name** drop-down list. Otherwise select **Print to file** from the drop-down menu.

### **Page Selection Arrows**

Use the page selection arrows to navigate through the report pages sequentially, or to jump to the beginning or end of the report.

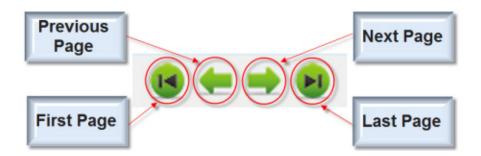

Enter a page number in the **Go To Page** field to go to the specified page in the report. You can also use this field to verify the number of the currently displayed page.

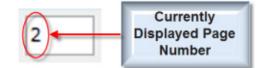

### Changing the On-Screen Report Display

Use the page size and zoom buttons to change the way that the on screen report is displayed.

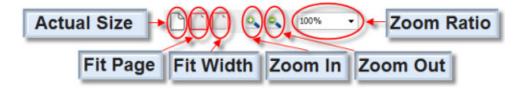

- ◆ Use the **Zoom In/Zoom Out** buttons, or select a value from the percentage pull-down menu to increase or decrease the size of the displayed image.
- ◆ Use the Actual Size button to display the ballot image at 100%, its actual size; use the Fit Page button to display the image within the view area of the tab; use the Fit Width and Fit Height buttons to display the image within the width or height of the view area of the tab.

### **Chapter 7: Revision History**

#### Electionware v.5.2 Volume V: Results User's Guide February 21, 2014 Document Version 2.0

| Chapter | Version | Description                                                          | Project |
|---------|---------|----------------------------------------------------------------------|---------|
| 1       | 2.0     | Removed content on DS200 telecom.                                    | 5.2.0.0 |
|         |         | Removed section Viewing the SD200 Transmitted Results Status Report. |         |
| All     | 2.0     | Updated manual title to filename in footer.                          | 5.2.0.0 |

#### Electionware v.5.2 Volume V: Results User's Guide January 7, 2014 Document Version 1.4

| Chapter     | Version | Description                             | Project |
|-------------|---------|-----------------------------------------|---------|
| Entire Book | 1.0     | New book based on EVS FL 4.5.           | 5.2.0.0 |
|             | 1.0     | Updated to correspond to 4.6.0.0        | 5.2.0.0 |
| 7           | 1.4     | Changed project name to project number. | 5.2.0.0 |

## Index

#### A

Acquire Module, 4
Ballot Viewer, 32
Loading Results Files, 4
Acquire Navigator
Icons, 21
Poll Places List, 22

#### B

Ballot Details, 27
Ballot Details Group Box, in Ballot Viewer, 34
Ballot View, Save and Print Functions, 35
Ballot Viewer, 32
Ballots - Table View
Find Feature, 31

#### C

Clear Results for Selected Media Devices, 12
Clearing All Loaded Results, 13
Customizing
the Ballots - Table View Display, 28
the Load Results Tab Display, 7
the Poll Places - Table View Display, 10
CVR (Cast Vote Record)
View, Save and Print Functions, 37

### D

DS850 Networked Results Status Report, 18

### Е

Election Properties, **25**Election Results - Summary Report, **49**ExpressVote
Sample Ballot, **40** 

#### F

Facsimile definition, **37** Paper Ballot, **41** Paper Ballot Sample, **41** Print, **37** 

Loading Results from a Folder, 6

#### M

Machine, **25**Machine Log Report, **18**Media Storage Device Details, **9** 

#### 0

Official Paper Ballot, 39, 40

#### P

Paper Ballot
Facsimile, 41
Sample, 41
Sample, 41
Sample Official, 39
Poll Places
Table View Tab, 9
Printing Ballots, 37
Produce Module, 23
Ballot Details, 27
Filtering the List of Ballots, 24
Printing ballot images or facsimiles, 37
Produce Navigator, 53
(Ballot) Filter List, 53
Filter List, 53
Produce Status, 25

### R

Report Toolbar, **57**Display, **59**Page Selection Arrows, **59**Save and Print, **57**Results Report, **49**Double Vote Statistics, **51**Machine Log, **14**Revision History, **60** 

### S

Sample Ballot(s) Printed Report, **42** Sample Official Paper Ballot, **39**, **40** 

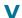

View Ballot Details, 27
View Ballots, 32
View Machine Log Report, 18
View Media Storage Devices
Details, 9
Poll Places, 8

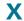

XML version, 49